## **HOW CAN YOU ACCESS THE ONLINE APPLICATION PLATFORM AND APPLY FOR A MASTER DEGREE AT OUR SCHOOL**

## https://prisma-nou.upc.edu/apl/home preinscripcio.php?idioma=3

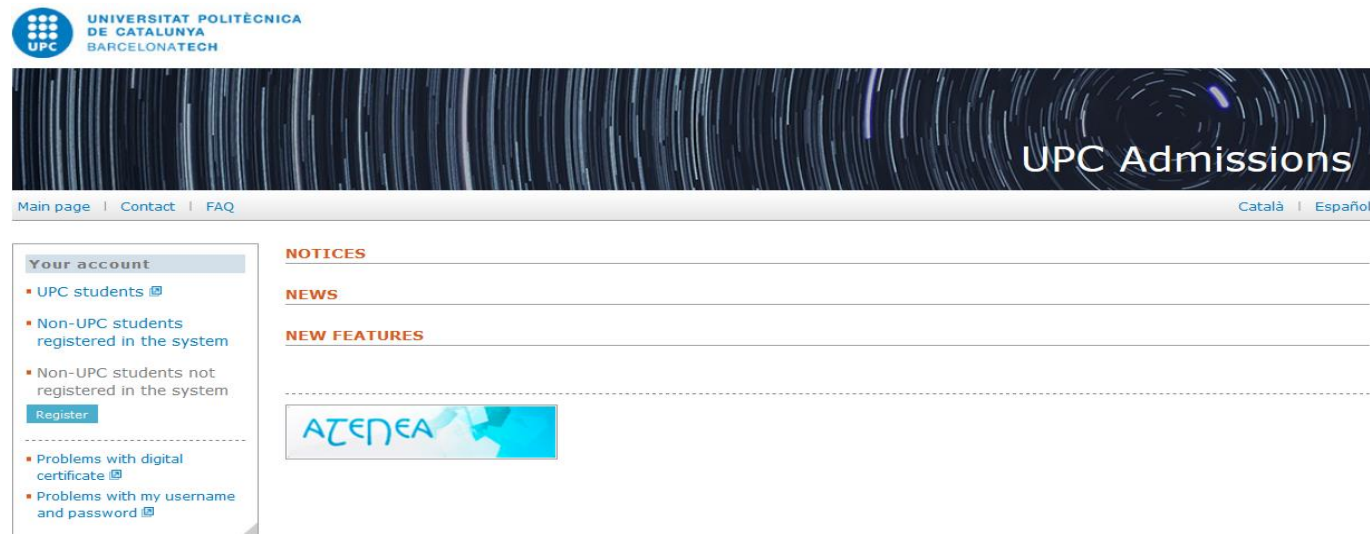

## UPC students

- 1. Please click on "UPC students" in order to introduce your username and password.
- 2. If you have to change any personal data, you have to do it before you apply for a master, through your [eSecretaria.](https://prisma-nou.upc.edu/apl/home_estudiants.php?idioma=3)
- 3. Update your academic details in the application, if necessary.
- 4. In the application section of the menu, press ADD in order to choose the master you want to apply for, and upload the required documents (there are two places to upload the electronic documentation, located at: 1) Academic details; 2) Application. Do not upload twice the same documents in the same master application. We only receive the documents marked as "CURRENT"). Press the button PAYMENT in order to pay the fee (the blue button is located at "Application>Application data"), once you have filled in all the data and once you have uploaded the required documents.

## Students from other universities:

- 1. Register (it is necessary to accept the conditions on the personal information data protection).
- 2. You will receive an email to activate your account. Once you have activated your account, you have to click on "Non-UPC students registered in the system".
- 3. Fill in all your personal data, including you address during your academic year (you can copy the home address. You will be able to update this information later on when you register, if necessary). If you do not fill in this information, the option "Application" will not appear in the menu.
- 4. Fill in you academic details.
- 5. In the application section of the menu, press ADD in order to choose the master you want to apply for, and upload the required documents (there are two places to upload the electronic documentation, located at: 1) Academic details; 2) Application. Do not upload twice the same documents in the same master application. We only receive the documents marked as "CURRENT"). Press the button PAYMENT in order to pay the fee (the blue button is located at "Application>Application data"), once you have filled in all the data and once you have uploaded the required documents.